# 二级单位实验室安全分管领导及安全员 操作说明

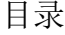

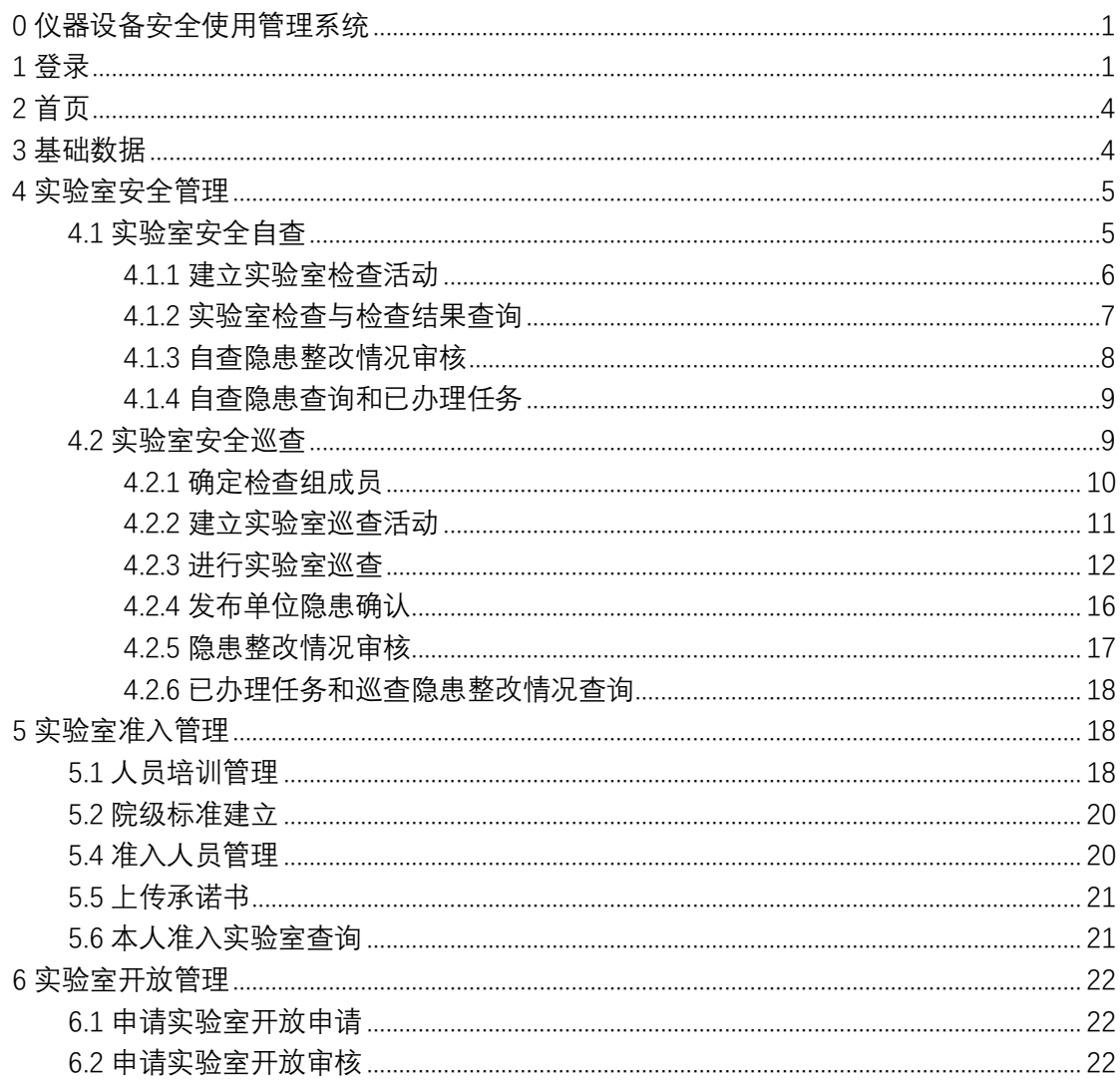

# <span id="page-2-0"></span>0 仪器设备安全使用管理系统

仪器设备安全使用管理系统面向东华大学全校师生开放,包括仪器设备开 放共享管理平台和实验室安全管理平台,本部分说明主要对实验室安全管理平 台进行介绍。实验室安全管理平台包括基础数据、安全管理、实验室准入管 理、实验室开放管理四大模块。可在电脑端和移动端进行操作,移动端仅在校 园网内可以登录使用。

(1)基础数据板块:查看和维护实验室基本信息。

(2)实验室管理板块:组织开展实验室安全自查、实验室巡查,查看和审 阅实验室存在隐患及隐患整改情况。

(3)实验室准入管理板块:完成人员培训管理的档案记录,建立本单位实 验室院级准入要求,查看本单位实验室人员准入情况。

(4)实验室开放管理板块:申报、审核和查看本单位实验室开放情况。

### <span id="page-2-1"></span>1 登录

打开浏览器,输入系统登录网址(网址: http://sys.dhu.edu.cn/sso/login.do), 进入网站,输入账号密码(系统已经和学校统一身份对接,直接输入统一身份认 证账号即可),点击登录按钮登录系统。

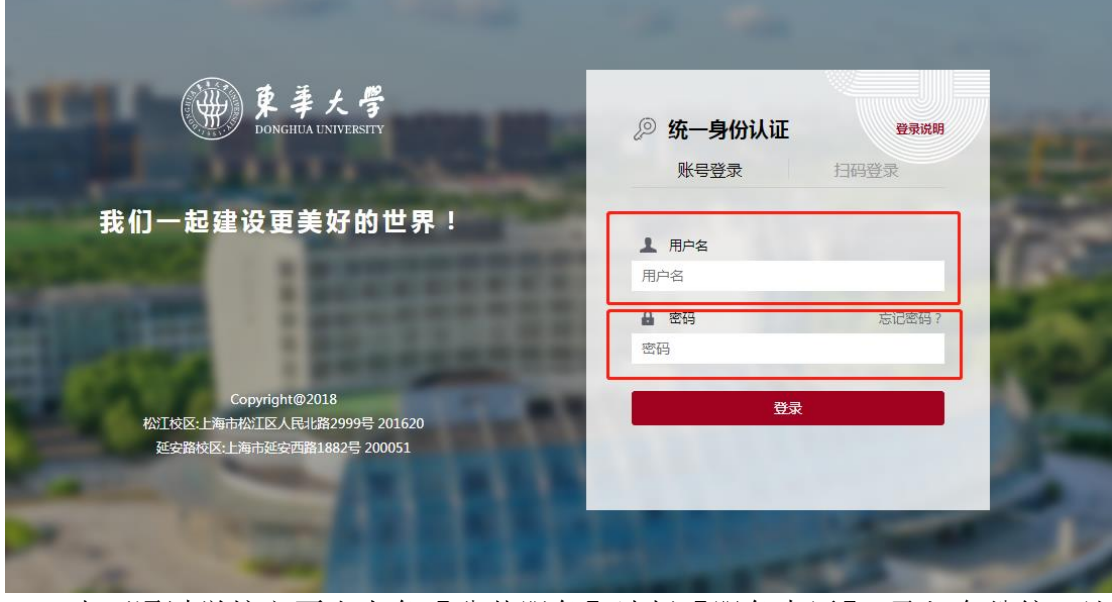

也可通过学校主页右上角【公共服务】选择【服务大厅】,录入身份统一认 证账号和密码, 在"收藏服务"栏下, 点击"添加/删除"键, 在搜索栏中输入 "仪器设备安全使用管理系统"将其添加到收藏服务中,点击后直接进入系统。

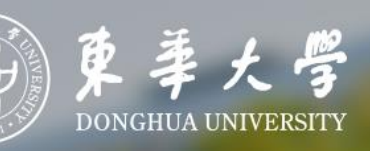

# 网上服务大厅

立即登录

Copyright@2018 松江校区:上海市松江区人民北路2999号 201620 延安路校区:上海市延安西路1882号 200051

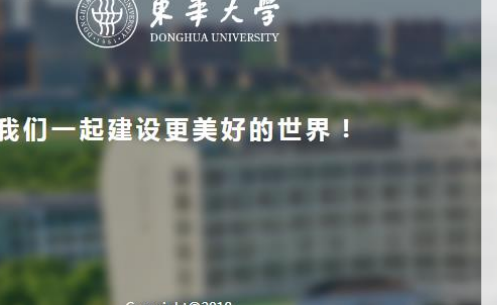

- copyright@z016<br>松江校区:上海市松江区人民北路2999号 201620<br>延安路校区:上海市延安西路1882号 200051

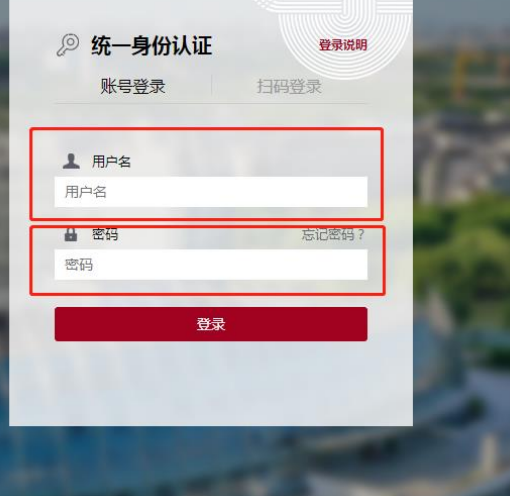

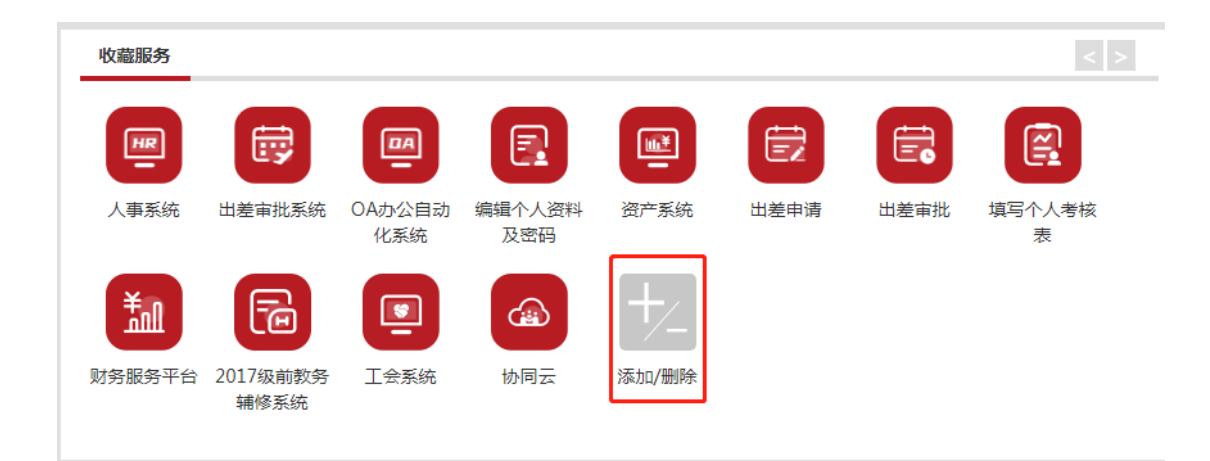

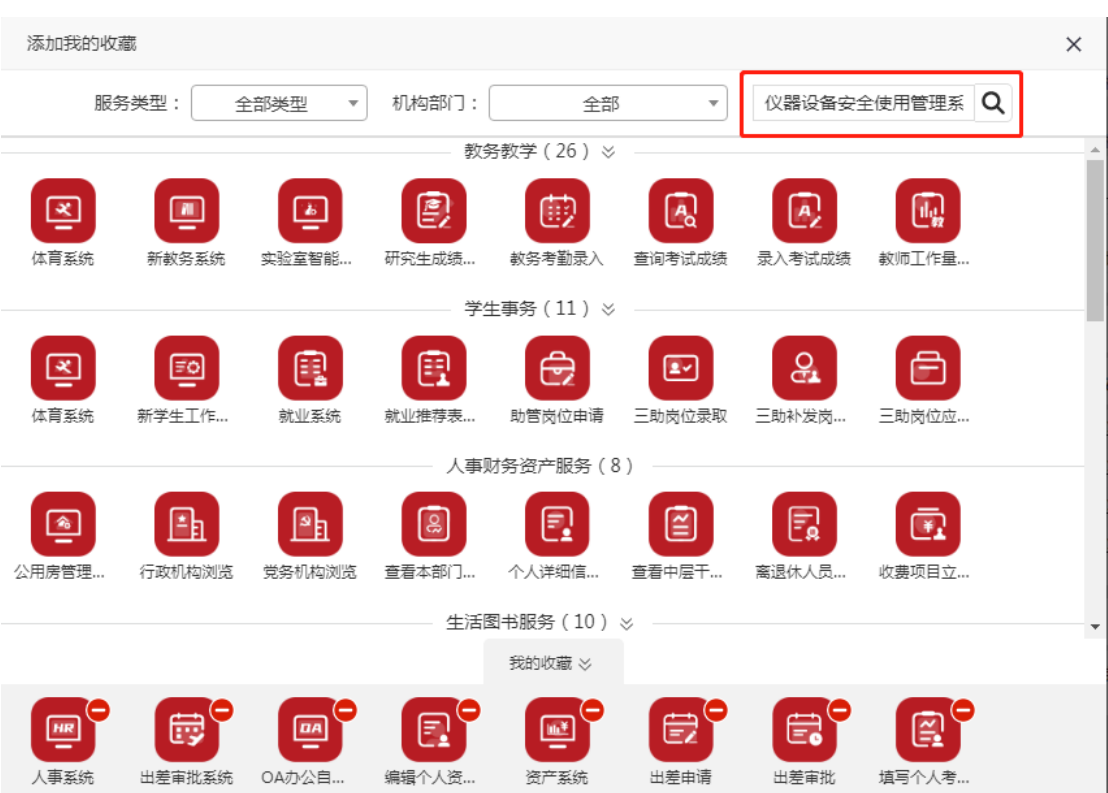

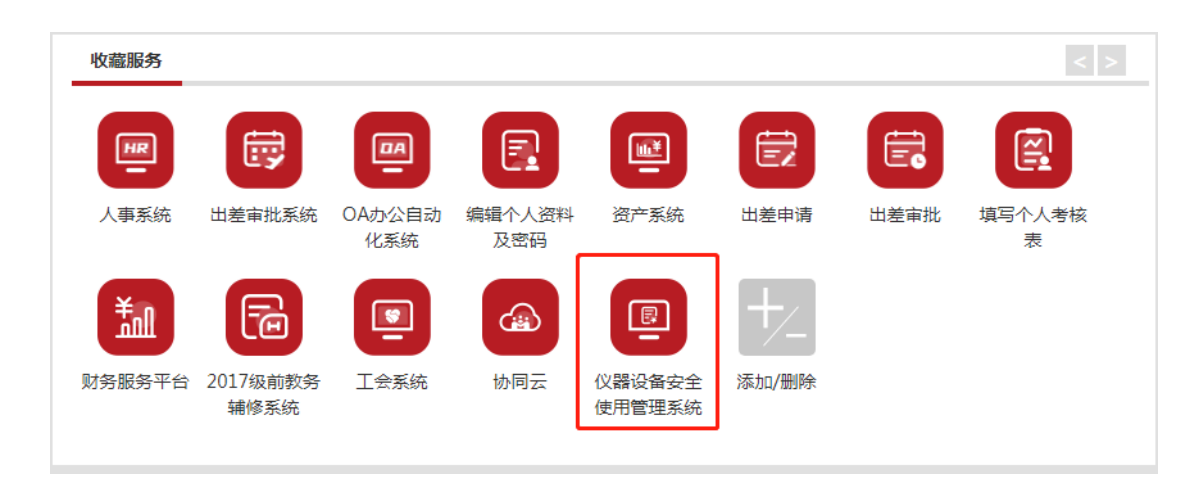

# <span id="page-5-0"></span>2 首页

首页顶端为菜单栏,显示常用菜单。【功能应用】可添加系统中常用操作作 为快捷入口;【待办事项】显示目前需开展工作,可直接点击进入处理;【信息 公告栏】由系统管理员发布的通知公告、最新消息和规章制度,可点击进入查 看;【下载专区】由系统管理员发布的相关资料可点击进入下载;【预约统计 图】显示当前仪器设备和实验室预约使用情况,为仪器设备开放共享平台数 据,屏幕右侧区域日历栏可建立工作备忘录。

实验室安全管理工作会使用到的菜单包括【基础数据】【安全管理】【实验 室准入管理】【实验室开放管理】,下文将逐一介绍说明。

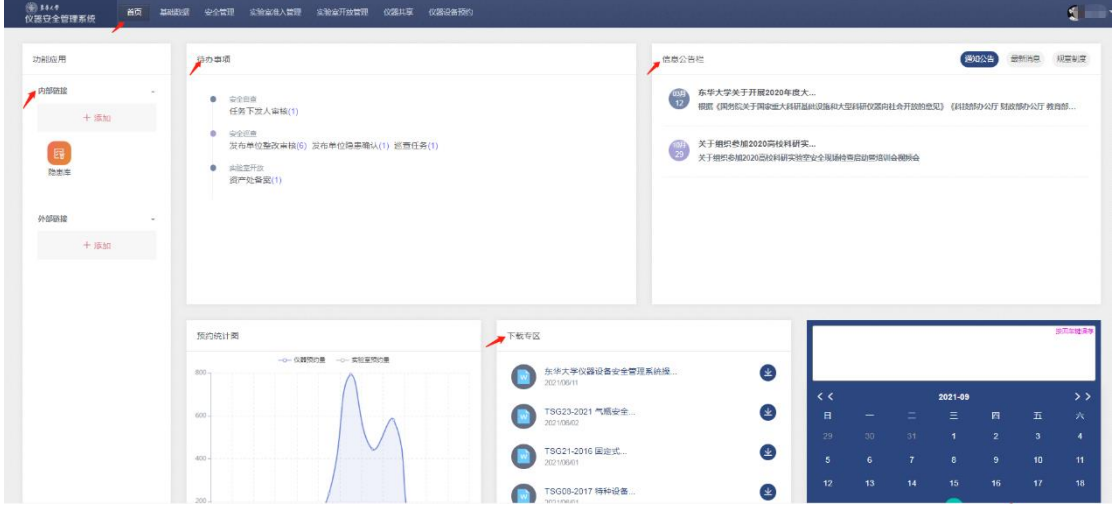

# <span id="page-5-1"></span>3 基础数据

点击【基础数据】按钮,二级单位实验室安全分管领导与安全员能看到本单 位的实验室清单,可通过【导出】按钮导出本单位实验室清单。

点击实验室【修改】选项可查看实验室基本信息、准入人员、实验室危险源 等详细信息。

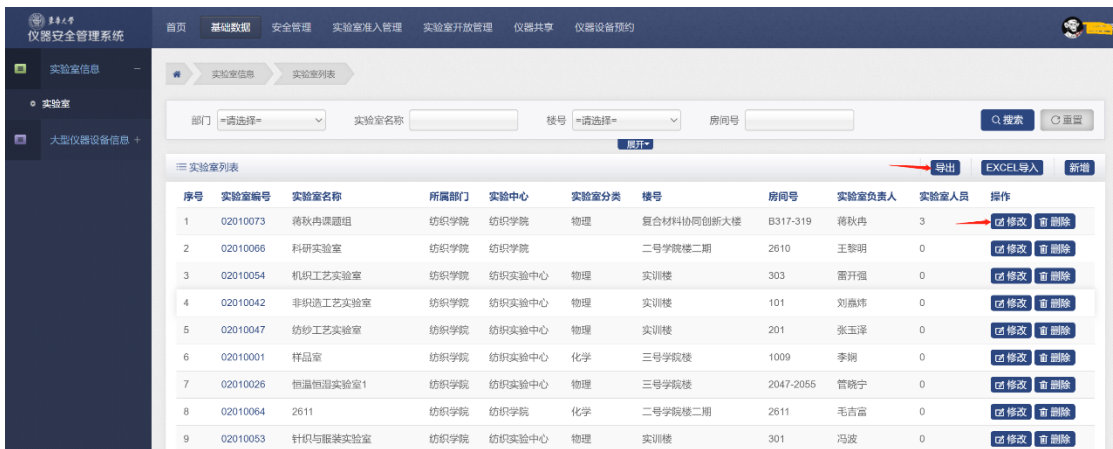

"基本信息"包括实验室名称、归属实验中心、地理位置、分类类别、安全 等级、负责人、安全员等;"实验室人员"可显示实验室内已被准入人员名单; "危险源"需根据其实验室内危险源分布情况勾选。

特别注意:实验室安全员须由教师担任;如有实验室负责人、安全员等关键

信息发生变化、增加实验室等情况时,实验室负责老师需及时告知二级单位安全 员,安全员老师将相关信息发送至 lab@dhu.edu.cn 邮箱。

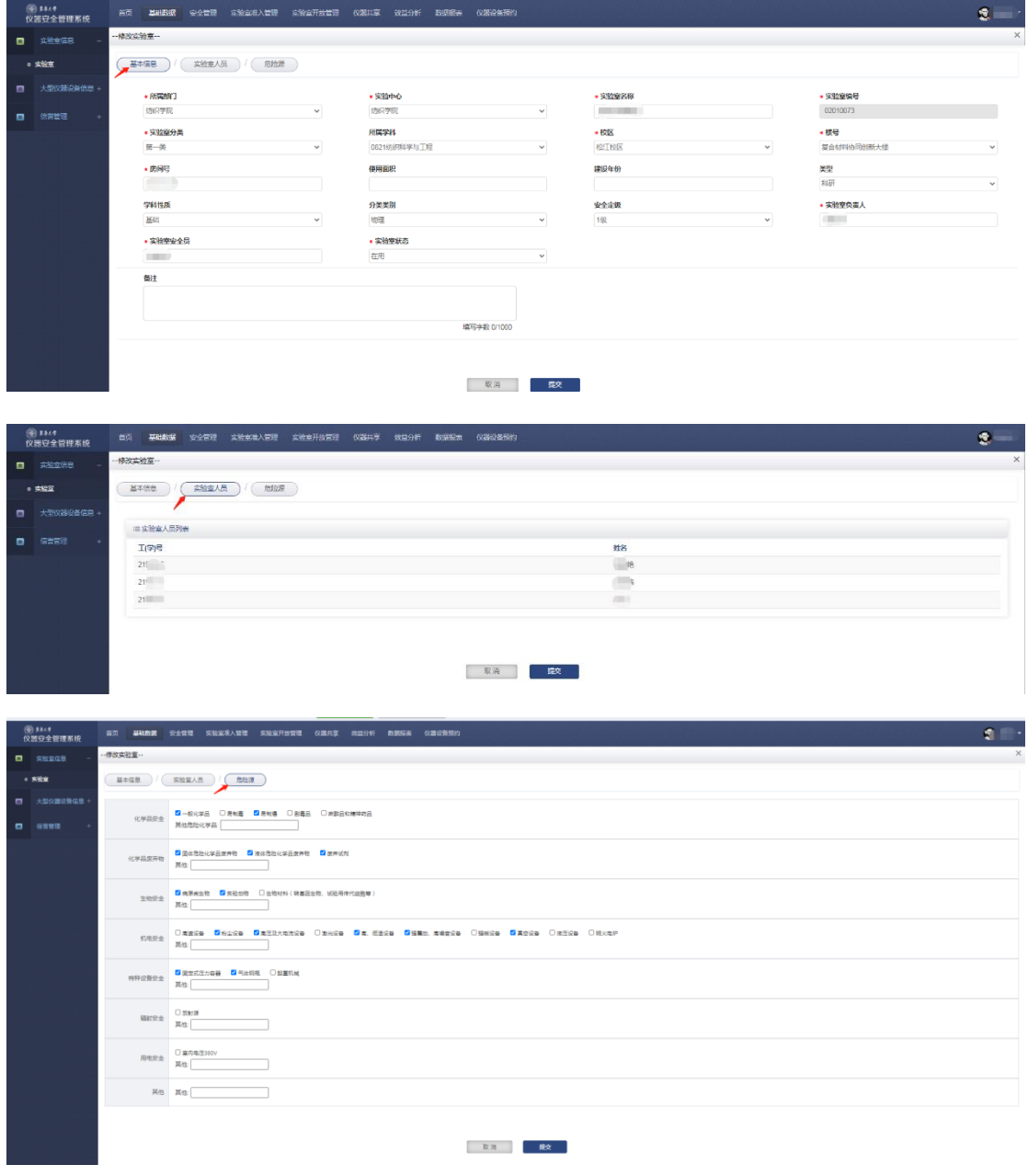

# <span id="page-6-0"></span>4 实验室安全管理

实验室安全管理包括【实验室安全自查】【自查隐患整改】【安全巡查】【巡 查隐患整改】四个部分,通过【实验室安全自查】【自查隐患整改】完成实验室 自查、隐患整改及审核,通过【安全巡查】【巡查隐患整改】完成院级、校级安 全检查及隐患整改及审核。其中实验室安全自查和安全巡查的检查活动可以在移 动端完成。

#### <span id="page-6-1"></span>4.1 实验室安全自查

使用【实验室安全自查】菜单可发布检查活动,组织实验室开展自查。安全 员老师可在系统中选择对应的检查指标来确定检查内容,使实验室依照选定的指 标开展全面自查。

系统已根据各教学科研单位学科特点匹配了相应的检查指标,学院安全员 老师可根据检查需求选择相应的检查指标,自查任务发布后,各实验室在自查 任务设定的时限内完成实验室自查。

#### <span id="page-7-0"></span>**4.1.1** 建立实验室检查活动

选择【安全管理】菜单下的【实验室安全自查】,选择列表中的【检查活 动】, 点击右上角"新增", 弹出"新增检查活动"界面, 填写"活动名称""活动 描述""检查起始和结束时间""发布单位"信息后,点击"新增"完成活动建 立。

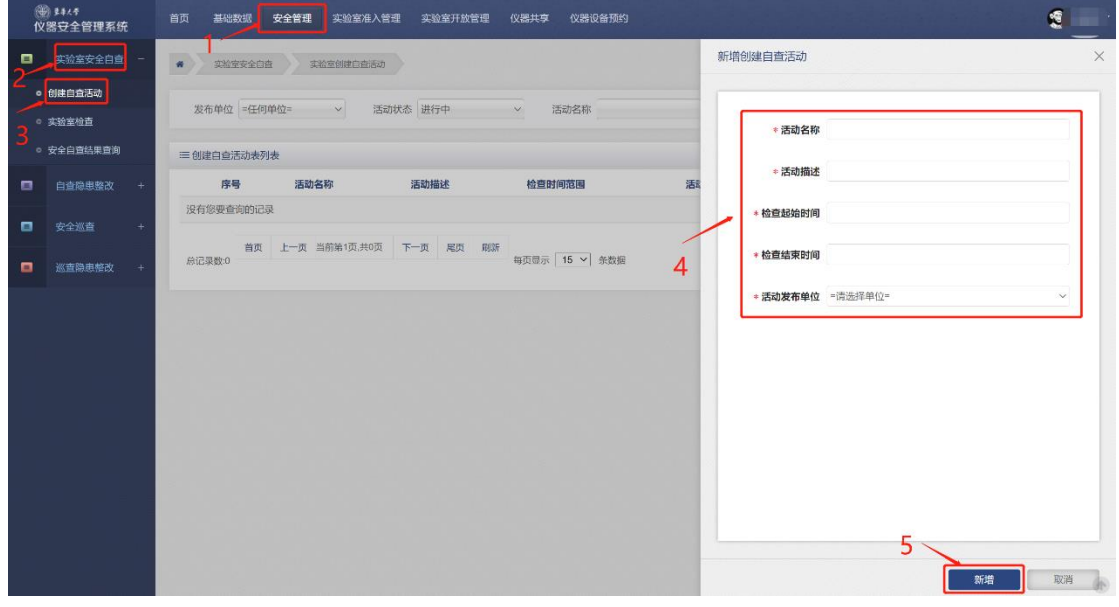

检查活动列表中可显示刚刚建立的检查活动,点击右侧【更多】下拉列 表,点击【添加指标】可选择实验室自查指标,点击【添加对象】可选择需要 开展自查的实验室。添加完检查指标和检查对象后,点击【发布】即完成检查 活动的建立。各实验室也会收到相应的检查任务。

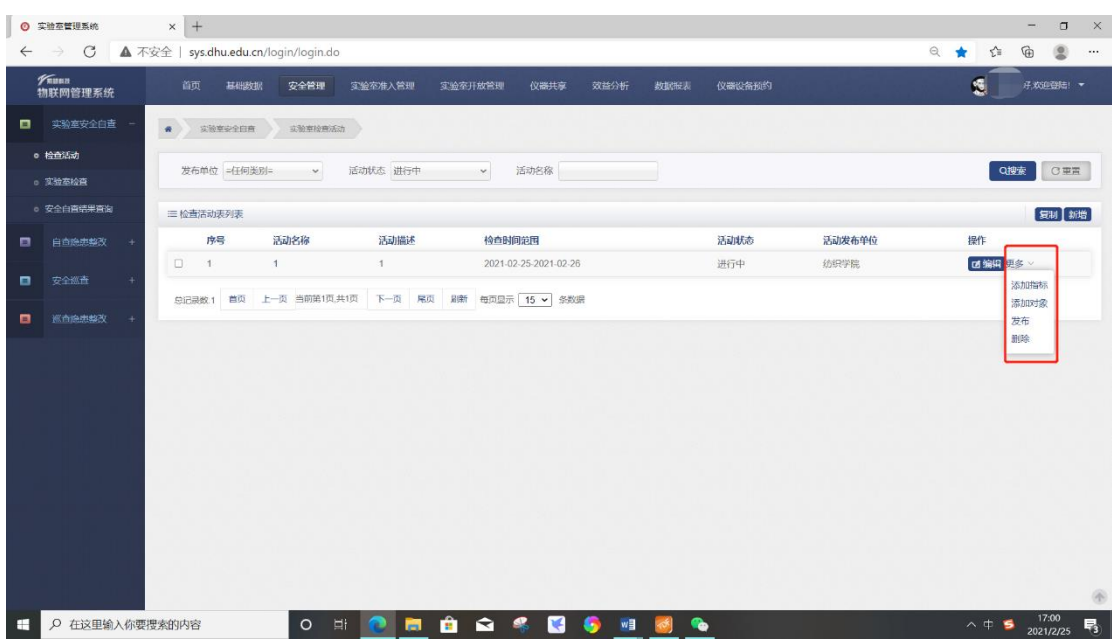

在添加检查指标时,可以使用筛选功能,可通过"检查类别"搜索大类, 也可通过"检查项目""检查要点"中关键字的搜索,快速找出需要添加的指 标。

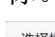

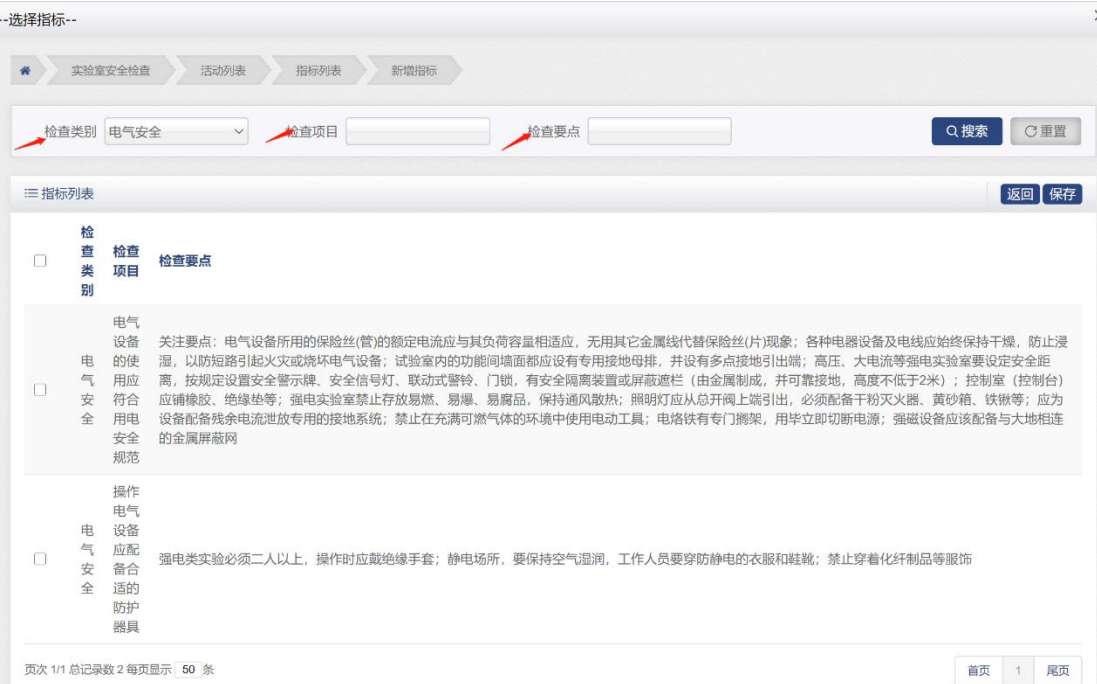

如检查活动内容相似,可使用"复制"功能,勾选已有检查活动前复选 框,点击检查活动列表右侧【复制】按钮,可完成复制,可点击【编辑】按钮 修改复制活动的相关信息。

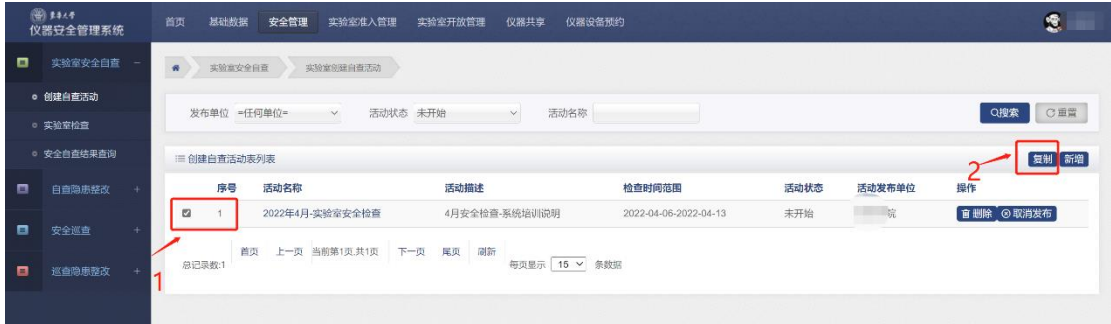

#### <span id="page-8-0"></span>**4.1.2** 实验室检查与检查结果查询

点击【安全管理】按钮,选择【实验室安全自查】列表的【实验室检查】 查看本单位实验室自查列表。点击【安全自查结果查询】可查询和打印各实验 室检查活动具体情况。

实验室负责人、安全员、准入师生都可开展并完成实验室自查活动,建议 使用移动端系统开展实验室自查,发现问题及时上传相应的图片。

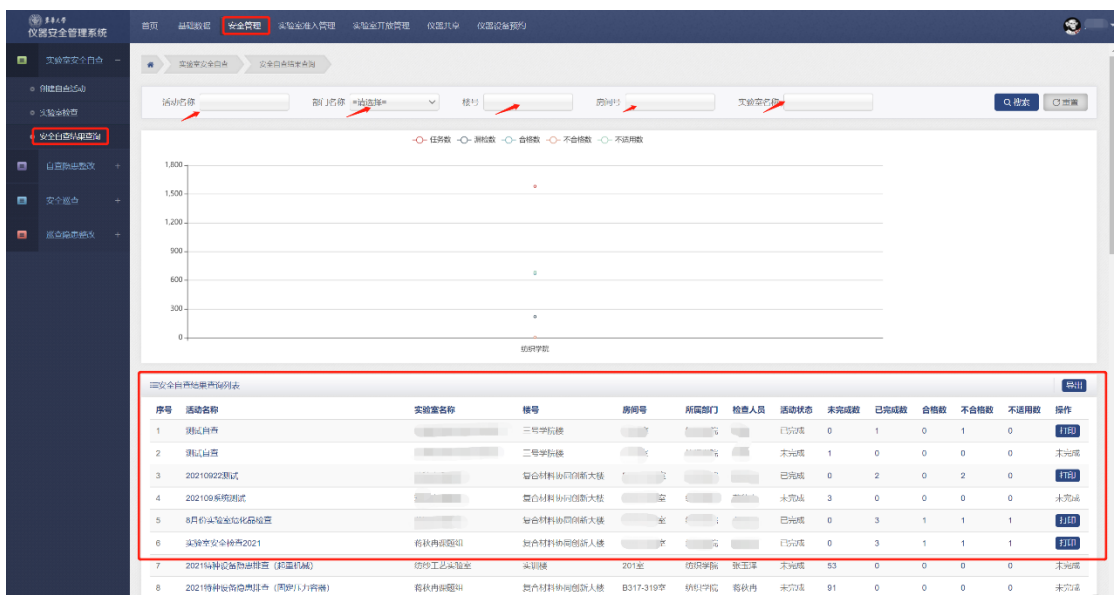

可在移动端查看本单位实验室安全自查情况并查询检查结果,登录企业微信, 在工作台界面选择【仪器设备安全检查】模块进入"实验室安全管理平台",点 击【日常检查】菜单,选择【日常检查】可查看在开展实验室安全自查列表,在 【检查结果】处可查看本单位实验室自查情况。

#### <span id="page-9-0"></span>**4.1.3** 自查隐患整改情况审核

隐患整改提交至自查任务发布人处审核,审核通过后,自查及隐患整改流程 结束。

实验室自行组织开展的安全检查隐患整改情况由实验室负责人或安全员自 行审核,院级或校级发布实验室自查活动,由相应的任务发布人进行审核。

选择【自查隐患整改】下拉列表【任务下发人审核】进入列表完成审核。如 已有效完成隐患整改则点击【通过】,如隐患整改不符合要求则点击【不通过】, 隐患整改单退回至实验室负责人或安全员处,实验室负责人或安全员再次组织整 改并提交后可继续审核。

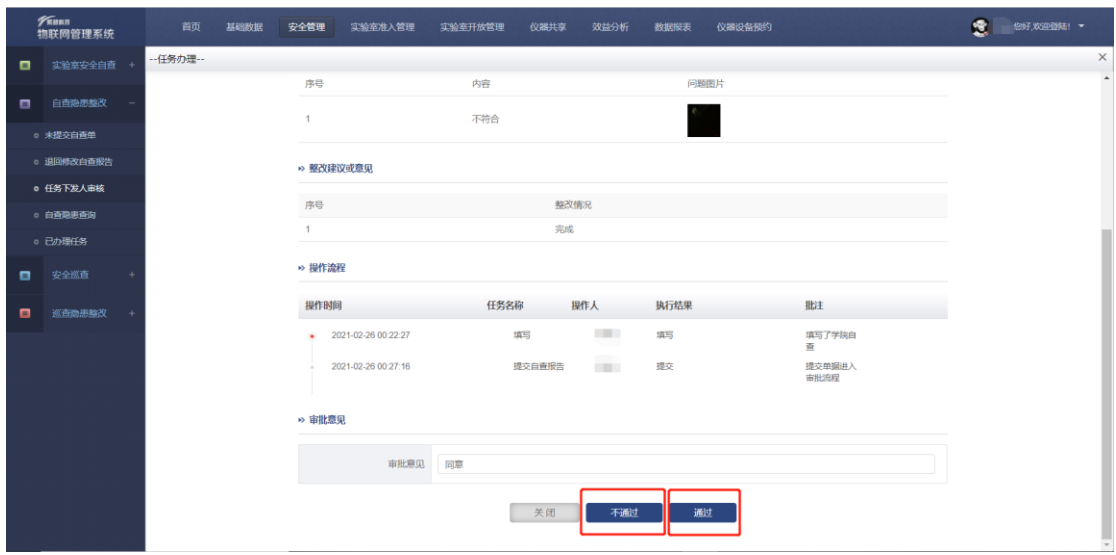

#### <span id="page-10-0"></span>**4.1.4** 自查隐患查询和已办理任务

点击【自查隐患整改】下拉列表,点击【自查隐患查询】可查询隐患的整 改情况的审批的流程。点击【已办理任务】可查询已经办理完成的隐患整改信 息。

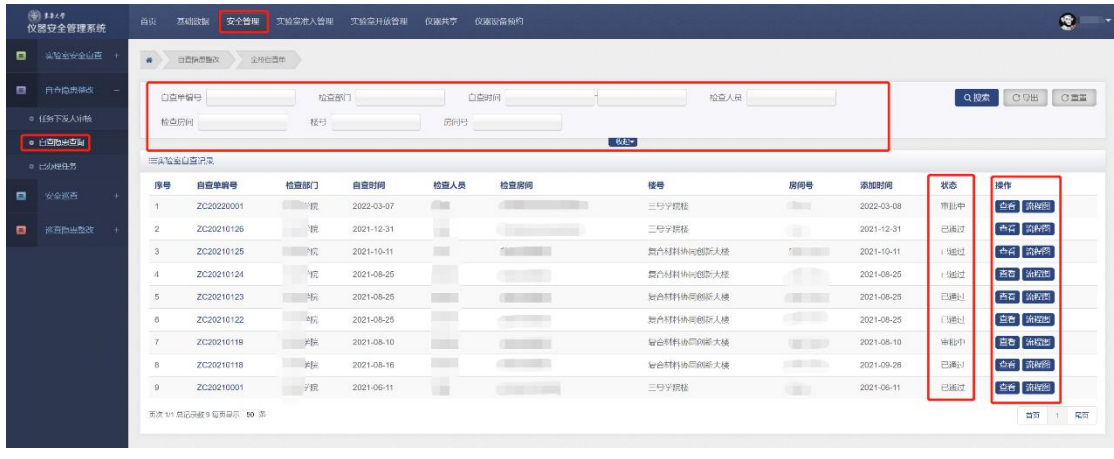

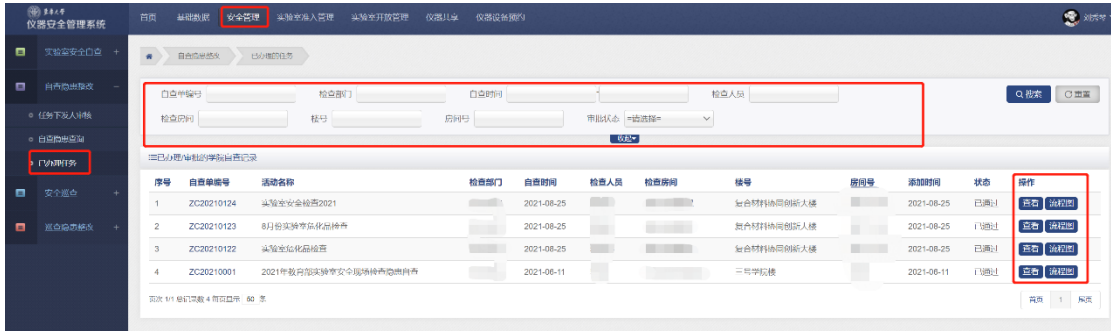

## <span id="page-10-1"></span>4.2 实验室安全巡查

实验室安全巡查板块供学校和各教学科研单位进行校级和院级日常安全监 督检查。被检查到的实验室如存在隐患,系统自动推送相关检查情况到实验室 负责人和安全员处,实验室负责人和安全员会收到相应的巡查隐患整改通知, 收到通知后需开展隐患整改并提交审核。

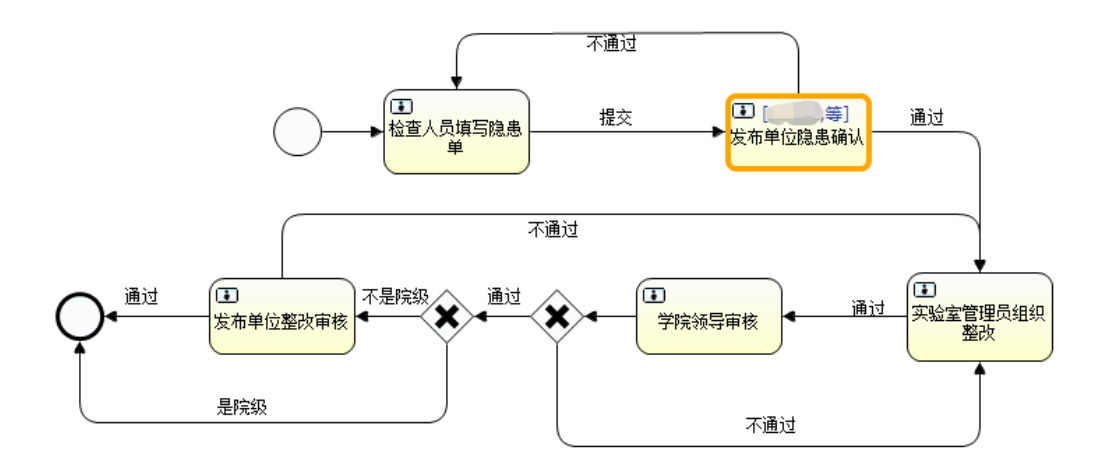

#### <span id="page-11-0"></span>**4.2.1** 确定检查组成员

在【安全巡查】下拉列表中的【检查组】,点击【新增】可创建校级或院级 实验室安全巡查小组。

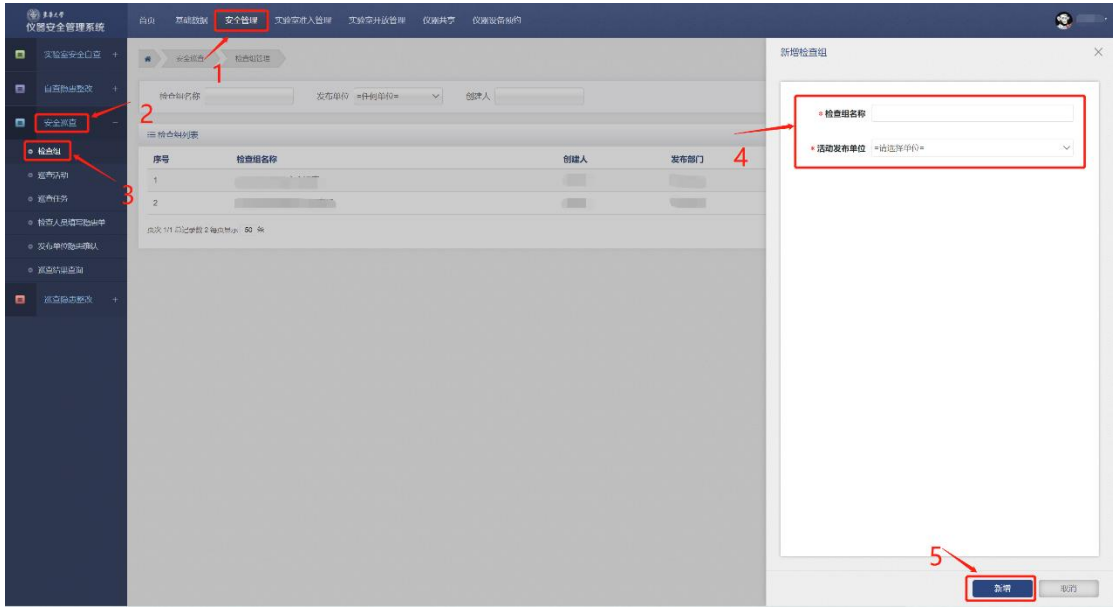

点击【添加成员】进入添加成员的页面,可以搜索工号、姓名、部门来新 增检查组成员。

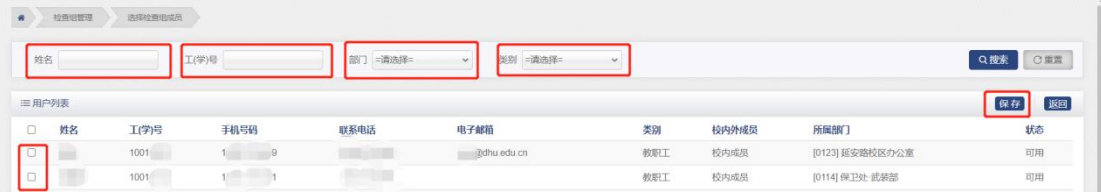

#### <span id="page-12-0"></span>**4.2.2** 建立实验室巡查活动

点击【安全巡查】下拉列表中的【巡查活动】,点击右侧【新增】即可建立 巡查活动。填写巡查活动的名称、时间、发布单位、检查组等信息。

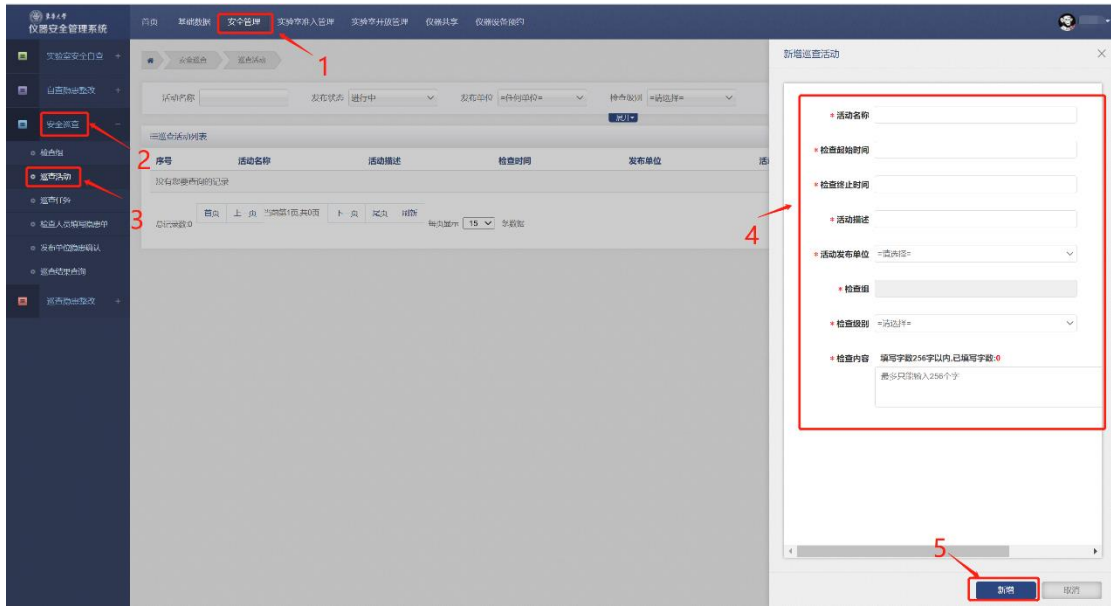

新增巡查活动后,点击【更多】按钮,点击【添加对象】进入实验室的添 加页面,点击【新增实验室】即可勾选本次要巡查的实验室。通常需要检查的 实验室很多,可以利用【搜索】功能查询实验室,例如在【楼号】处输入'实 训楼',房间号处输入'1',进行搜索,可快速添加实训楼 1 楼所有的实验室。 若事先不确定要检查的实验室,可以尽可能多的勾选实验室,不会影响巡查流 程。

注:在选择实验室时,本页面实验室勾选完成后需先进行保存,如果添加 其他实验室,需再次点击添加对象,选择实验室。

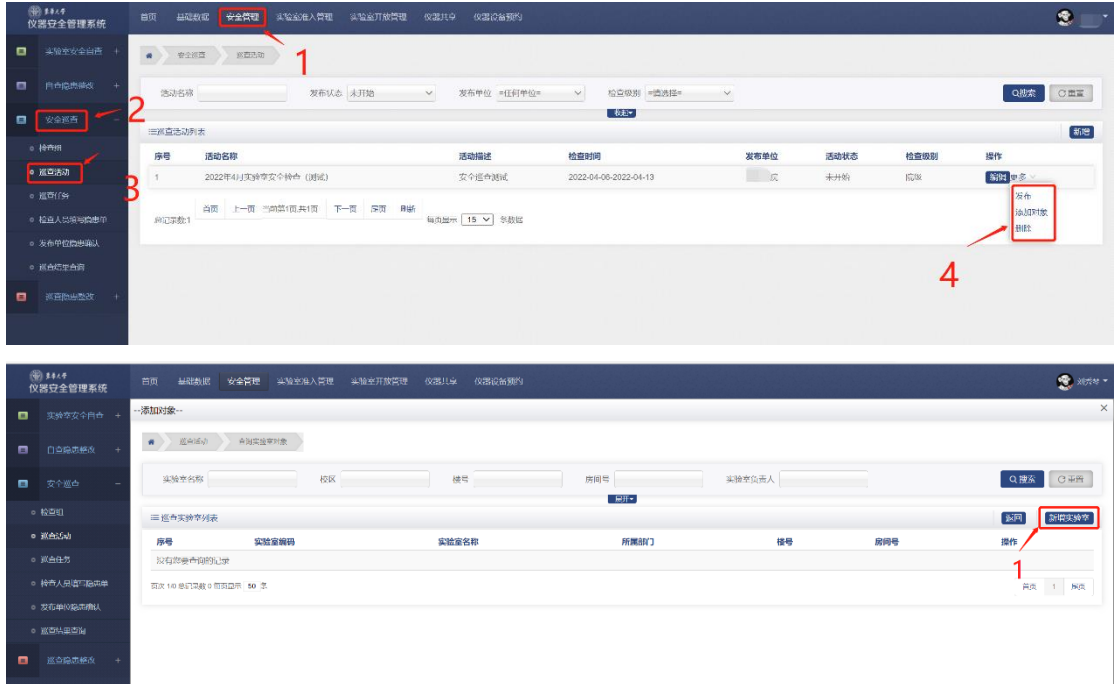

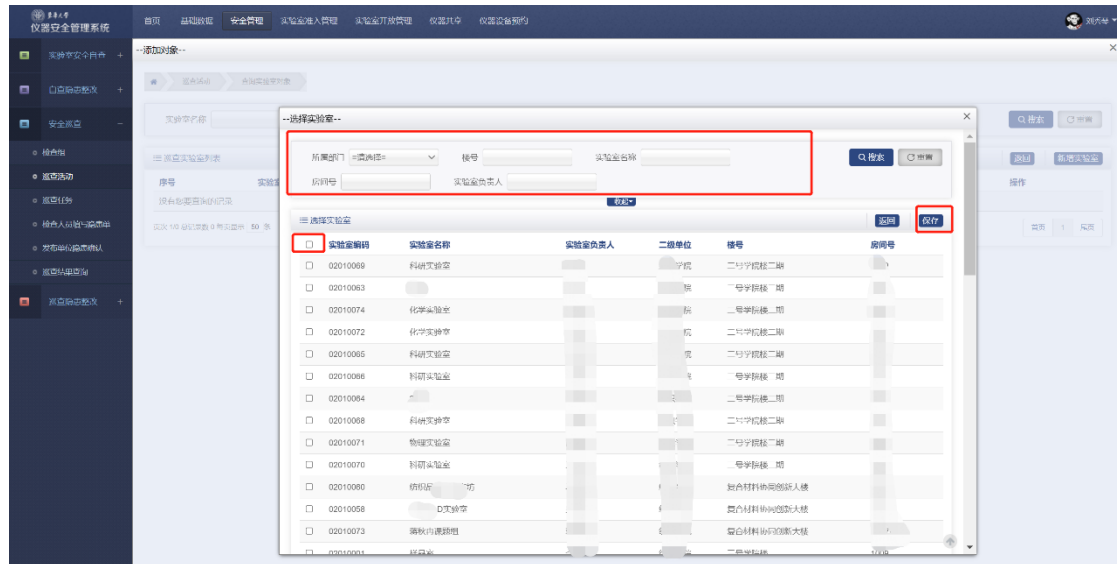

实验室添加完成后,点击【保存】,载点击【返回】回到巡查活动列表,点 击【发布】即完成巡查活动的建立。

#### <span id="page-13-0"></span>**4.2.3** 进行实验室巡查

检查组的成员收到巡查任务后进行实验室的巡查。在进行实验室巡查时, 推荐使用移动端进行操作,对存在隐患的实验室进行登记。

移动端操作如下:登录企业微信,在工作台处选择【仪器设备安全检查】, 点击【安全巡查】→【巡查任务】进入安全巡查页面。选择被检查的实验室, 如列表中的实验室数量较多,无法快速找到当前检查的实验室,可点击界面右 上角放大镜,搜索实验室相关信息,快速找到。

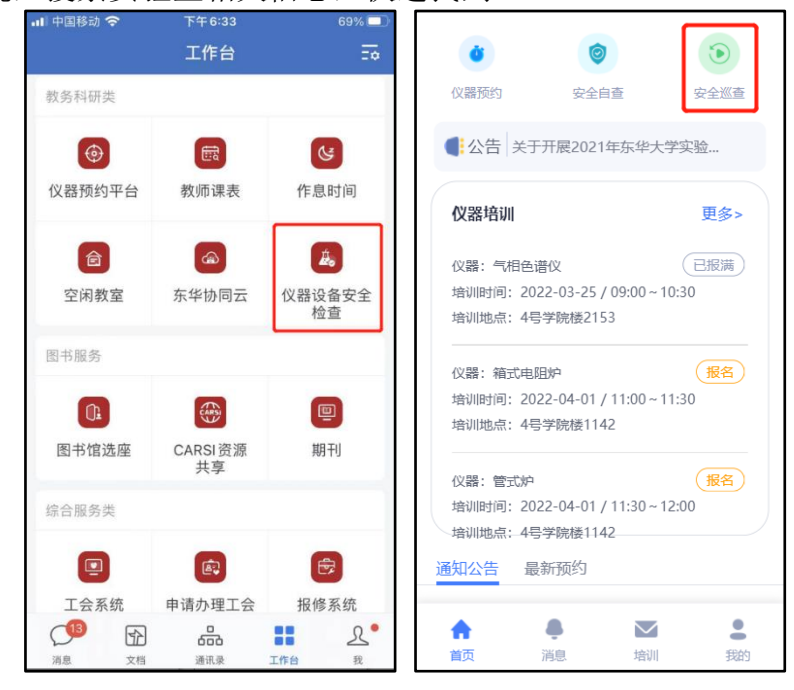

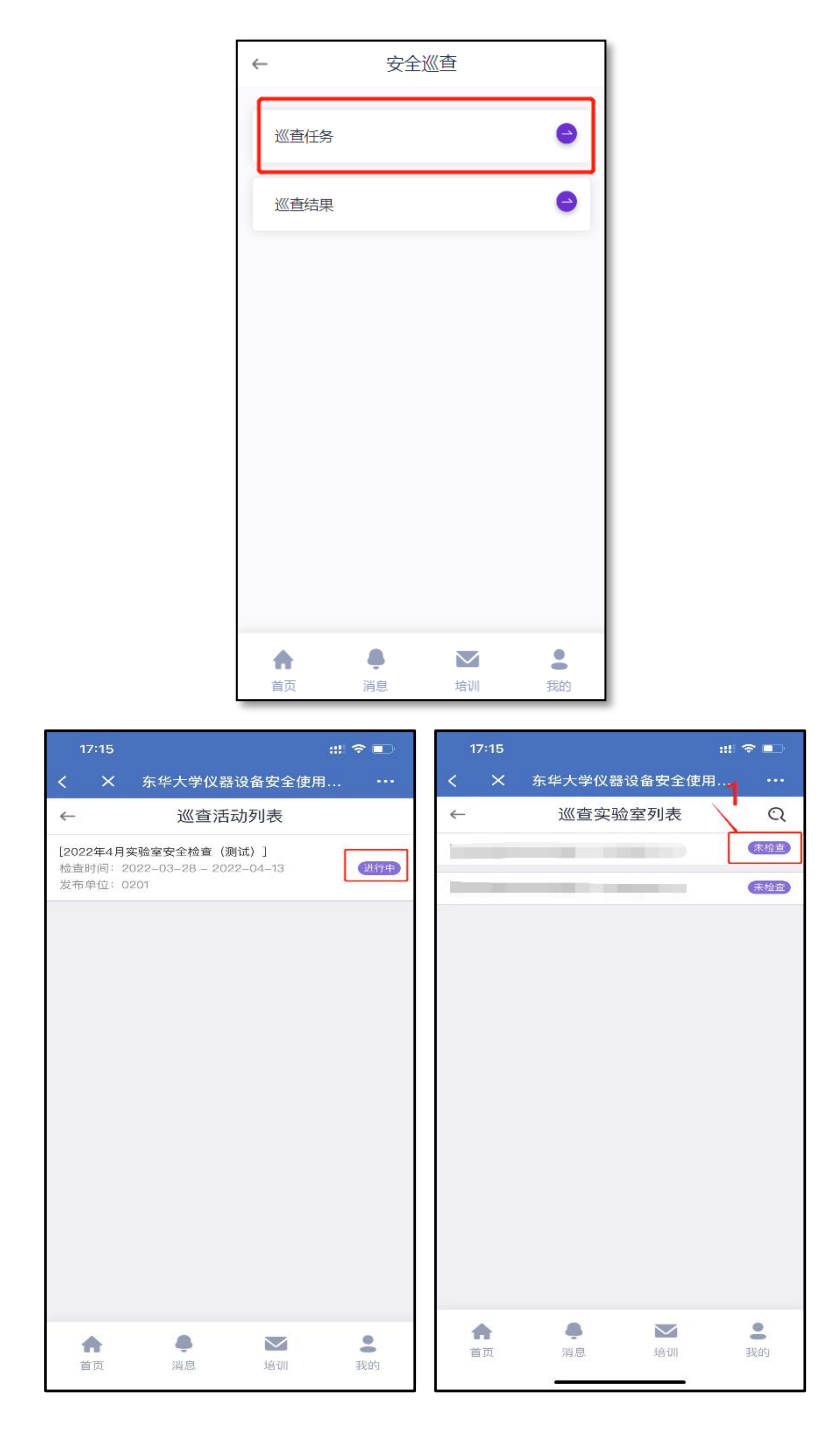

如实验室存在隐患,选择【存在问题】,点击【隐患登记】进入隐患描述和 照片上传页面。选择【隐患类型】和【隐患描述】,上传隐患照片,点击【新 增】即完成一个隐患的登记。若有多个隐患,可继续点击【隐患登记】进行隐 患上传,最后点击【提交】完成该实验室的隐患登记。也可直接描述问题,上 传照片。

注:【隐患描述】中同一类型的问题多放在一起进行描述,涉及内容比较 多,如"实验室安全检查记录本封面信息填写不完整/实验室类型判断错误/实验 室基本信息填写不完整···"一部分程度上弱化了其针对性,可在【检查情况】 处补充说明。

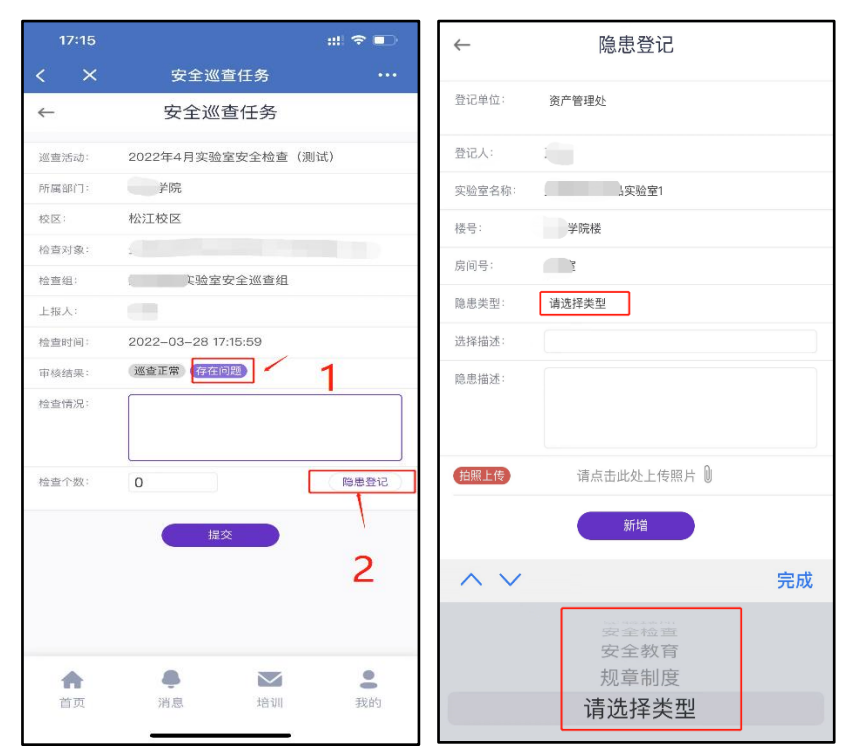

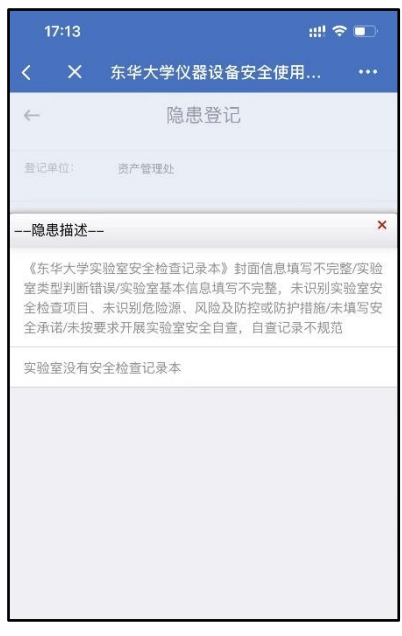

电脑端操作如下:

选择【安全巡查】下拉列表中的【巡查任务】,在巡查任务列表中选择对应 任务,点击【开始检查】,进入检查页面。

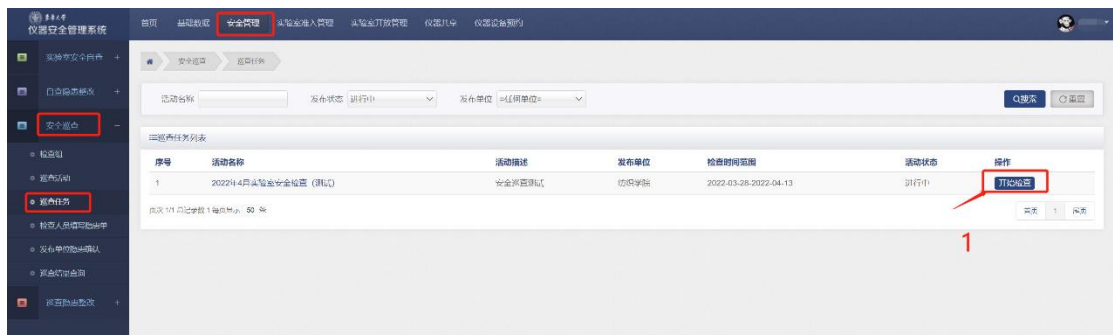

选择巡查实验室列表中的实验室,点击右侧【检查】进入实验室检查界

面。

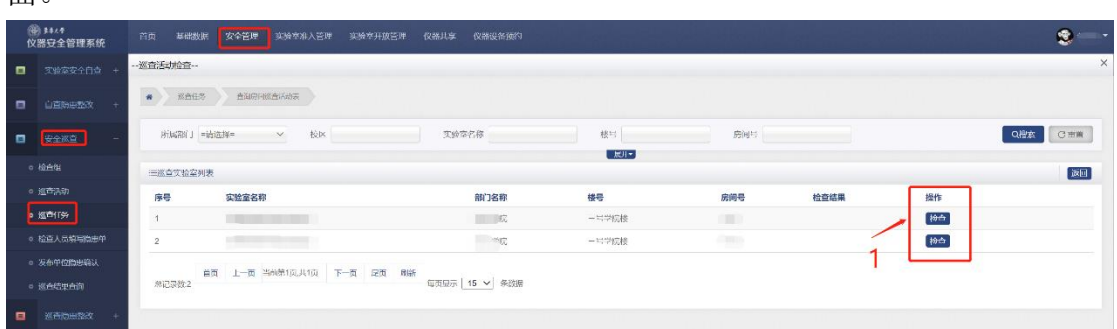

可查看实验室基本信息,实验室危险源信息,如实验室存在安全隐患,在 检查结果处选择【存在问题】,界面弹出【+隐患登记】,点击【+隐患登记】进 入隐患描述和照片上传页面,选择【隐患类型】和【隐患描述】,上传隐患照 片,点击【新增】即完成一个隐患的登记。若有多个隐患,可继续点击【隐患 登记】进行隐患上传,最后点击【提交】完成该实验室的隐患登记。也可直接 描述问题,上传照片。

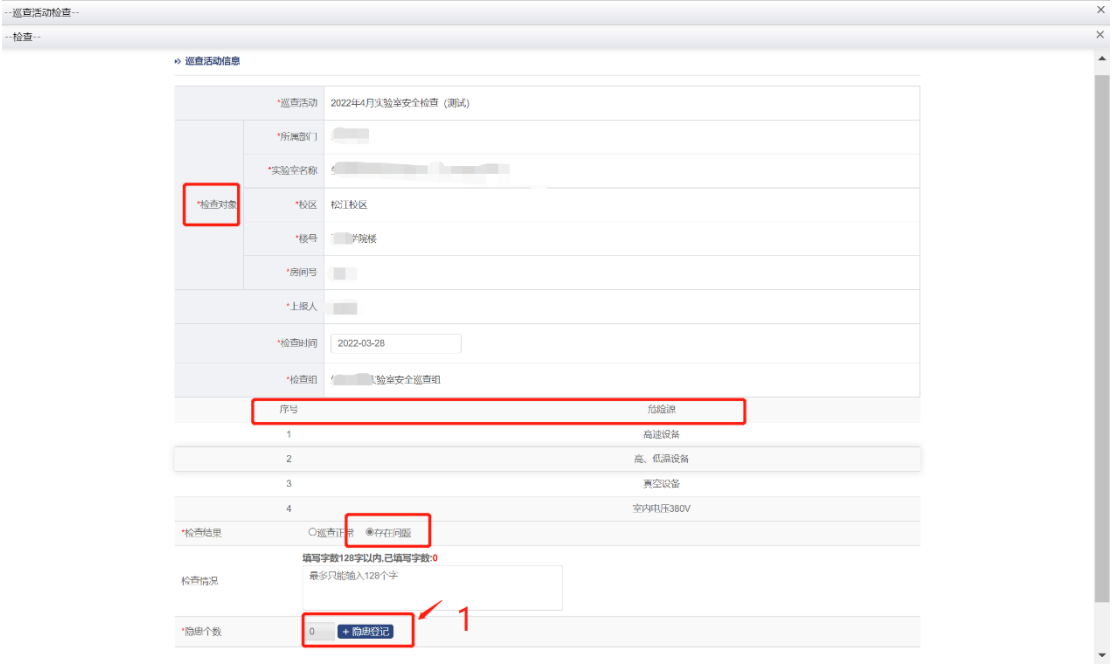

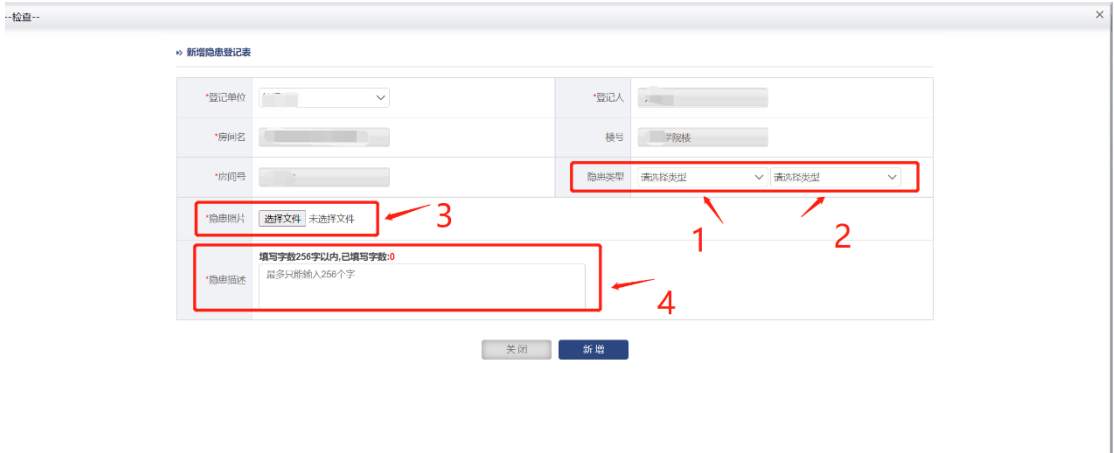

在移动端完成安全检查后,可在电脑端选择【安全巡查】列表【检查人员 填写隐患单】,点击【隐患编辑】查看各实验室安全隐患并进行编辑和再确认。

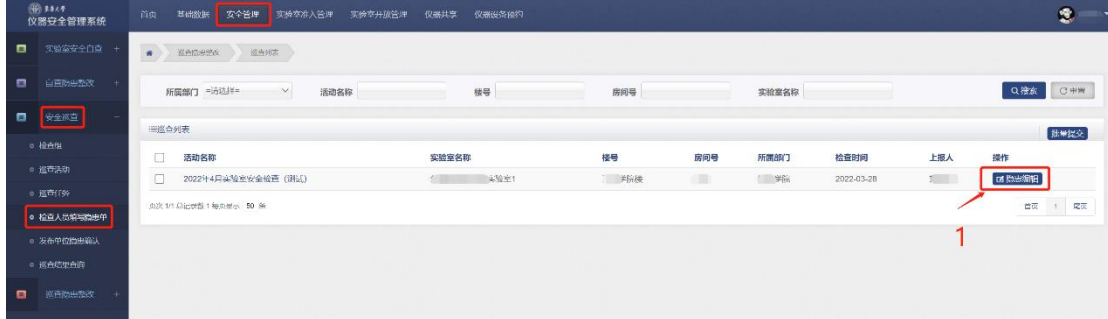

"整改意见或建议"处由系统根据检查中发现的隐患自动匹配列出对应的整 改建议,供实验室人员参考。检查组成员需根据隐患整改难易程度给出对应的 整改期限,一般隐患建议 7 个工作日内完成整改,涉及工程改建类的隐患可根 据实际情况由检查组成员商议确定。

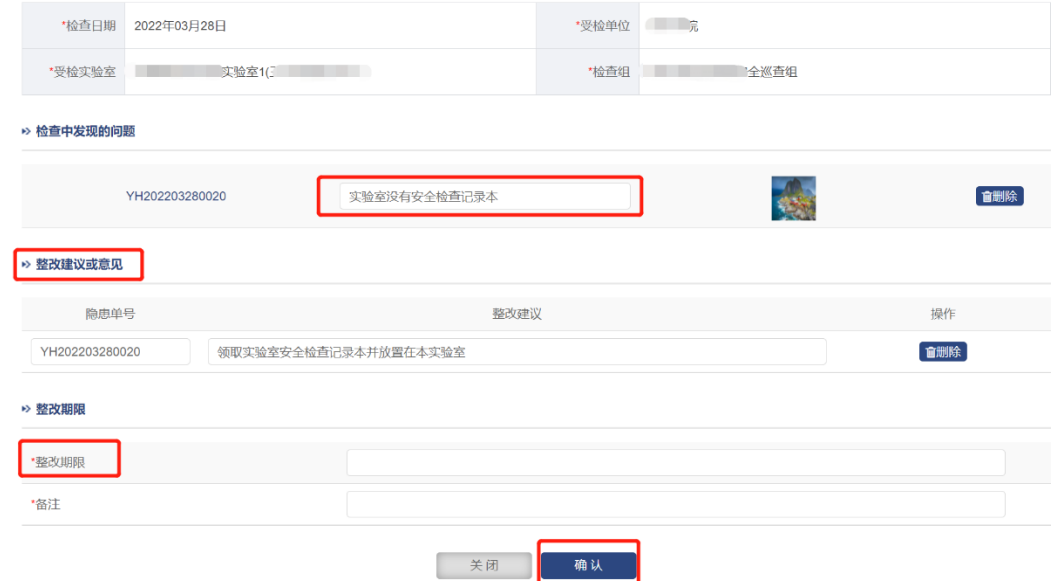

#### <span id="page-17-0"></span>**4.2.4** 发布单位隐患确认

巡查任务发布单位需对检查组发现隐患进行再次确认。点击【安全巡查】

列表中的【发布单位隐患确认】,点击【办理】。在确认页面,点击【通过】则 将隐患单发送给存在隐患的实验室的相关负责人。点击【不通过】则退给检查 组成员,等待其再次确认隐患。任务发布单位也使用批量审核一键完成操作。

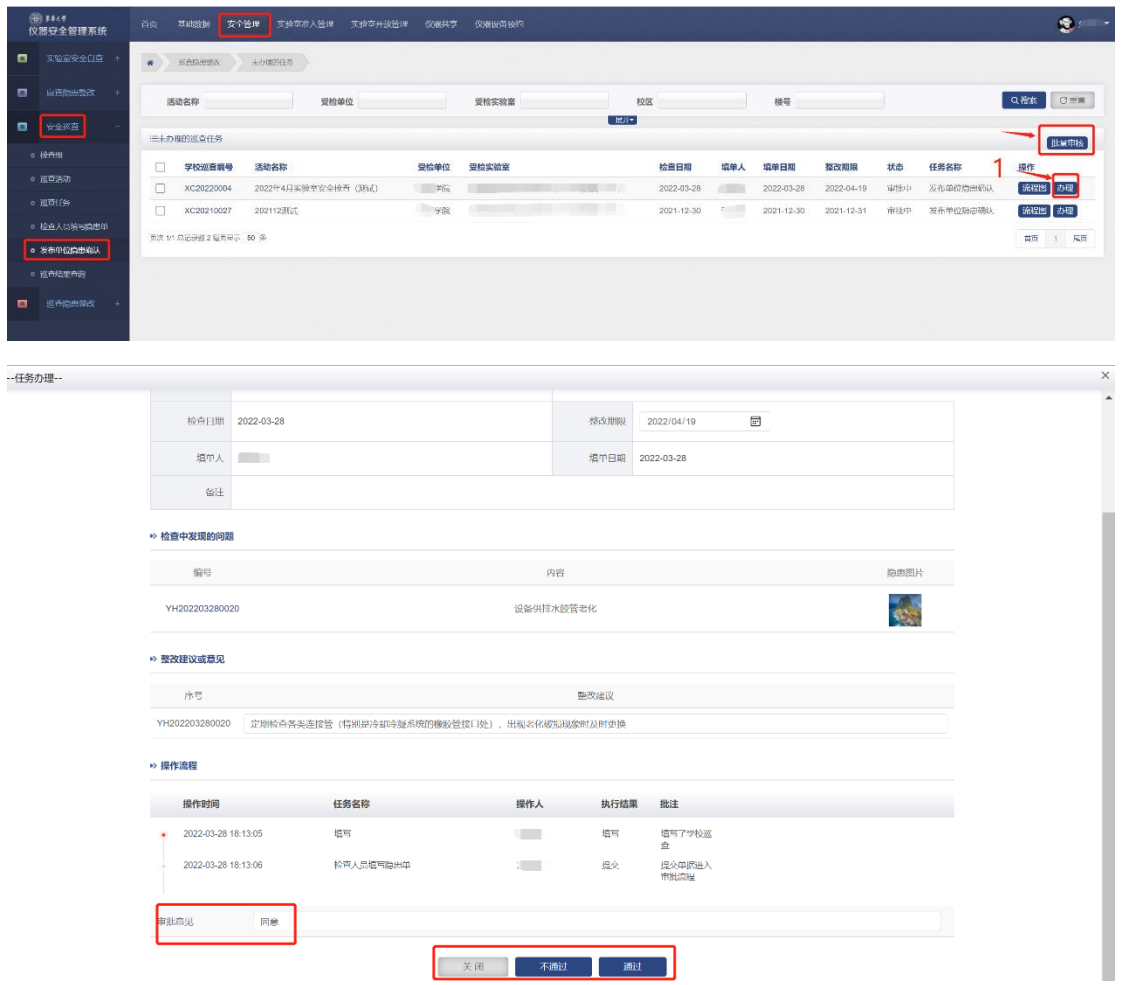

二级单位实验室安全分管领导和安全员可在【巡查结果查询】处查看本单 位实验室安全巡查情况。

#### <span id="page-18-0"></span>**4.2.5** 隐患整改情况审核

实验室的负责人和安全员收到隐患单,组织开展隐患整改,隐患整改完成 后,二级单位实验室安全分管领导或安全员进行审核。可通过【首页】的【待 办事项】列表直接进入审核任务, 或点击【巡查隐患整改】列表中的【二级单 位审核】,点击【办理】进入审核页面。审核点击【通过】完成审核流程,点击 【不通过】则返回至实验室负责人和安全员,待其再次整改并上报后审核。

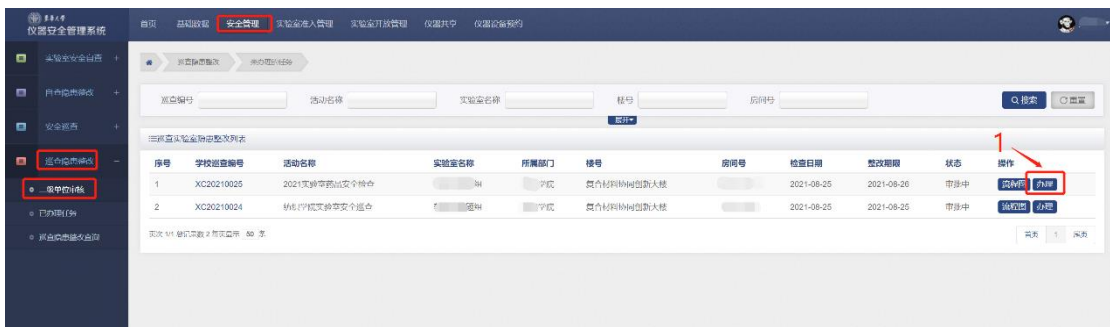

校级巡查,二级单位审核完成后由任务发布单位进行再次审核确认。院级 巡查,二级单位审核通过后任务结束。

#### <span id="page-19-0"></span>**4.2.6** 已办理任务和巡查隐患整改情况查询

二级单位实验室安全分管领导或安全员点击【巡查隐患整改】列表中【已办 理任务】可查询已完成的相关操作任务,选择【巡查隐患整改查询】可查询隐患 的整改情况和审批的流程。

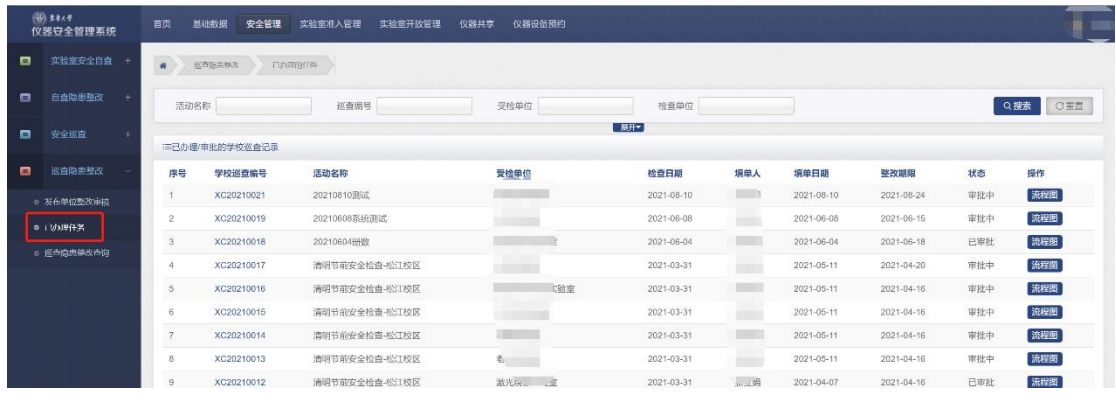

# <span id="page-19-1"></span>5 实验室准入管理

二级单位实验室安全分管领导和安全员可设定院级准入要求,查看本单位 实验室人员准入情况。院级准入标准中的安全考试成绩不低于校级准入要求 (东华大学安全管理平台考试分数涉化类≥90分, 非涉化类≥90分, 签署校级 安全承诺书一份)。

#### <span id="page-19-2"></span>5.1 人员培训管理

各级实验室安全管理人员可借助人员培训管理模块组织开展安全培训活动, 并建立培训档案。

在【实验室准入管理】菜单下,选择【人员培训管理】下拉列表【安全培 训计划】,点击【新增】进入新增培训计划页面。输入培训主题、培训时间、发 布类型等内容,选择是否需要上传承诺书(默认选择否),完成培训计划的建 立。

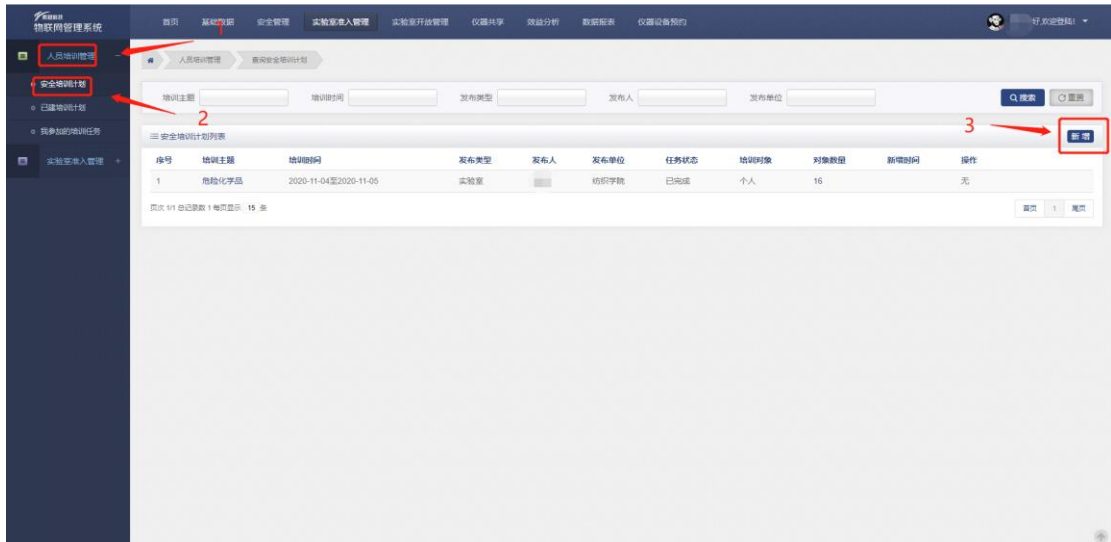

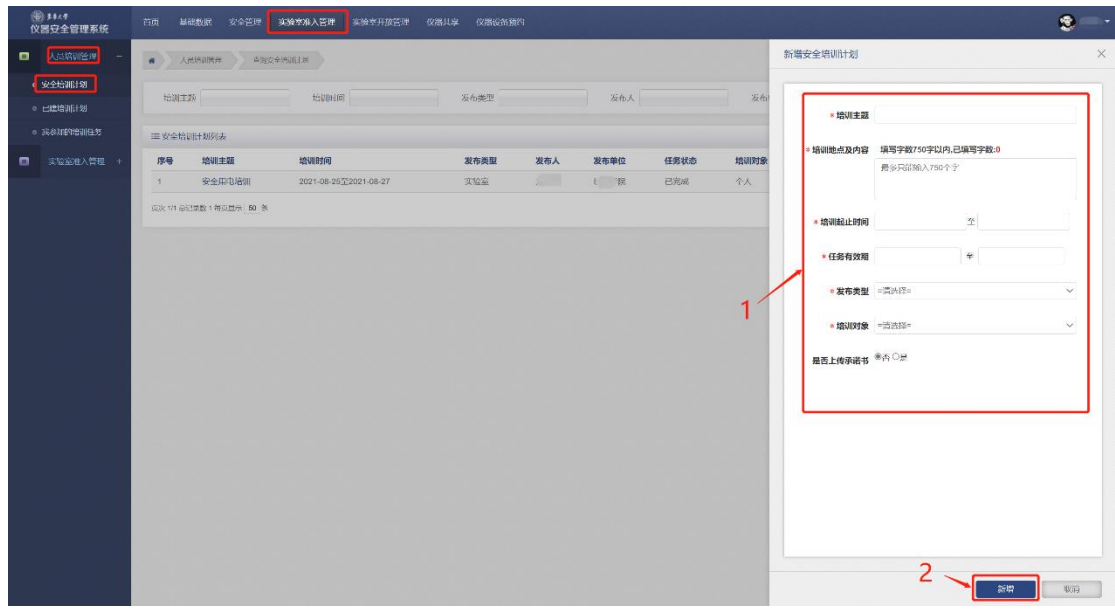

培训计划建立后,点击【添加对象】添加需要培训的人,最后点击【发 布】将培训计划发布给需要培训的人员。

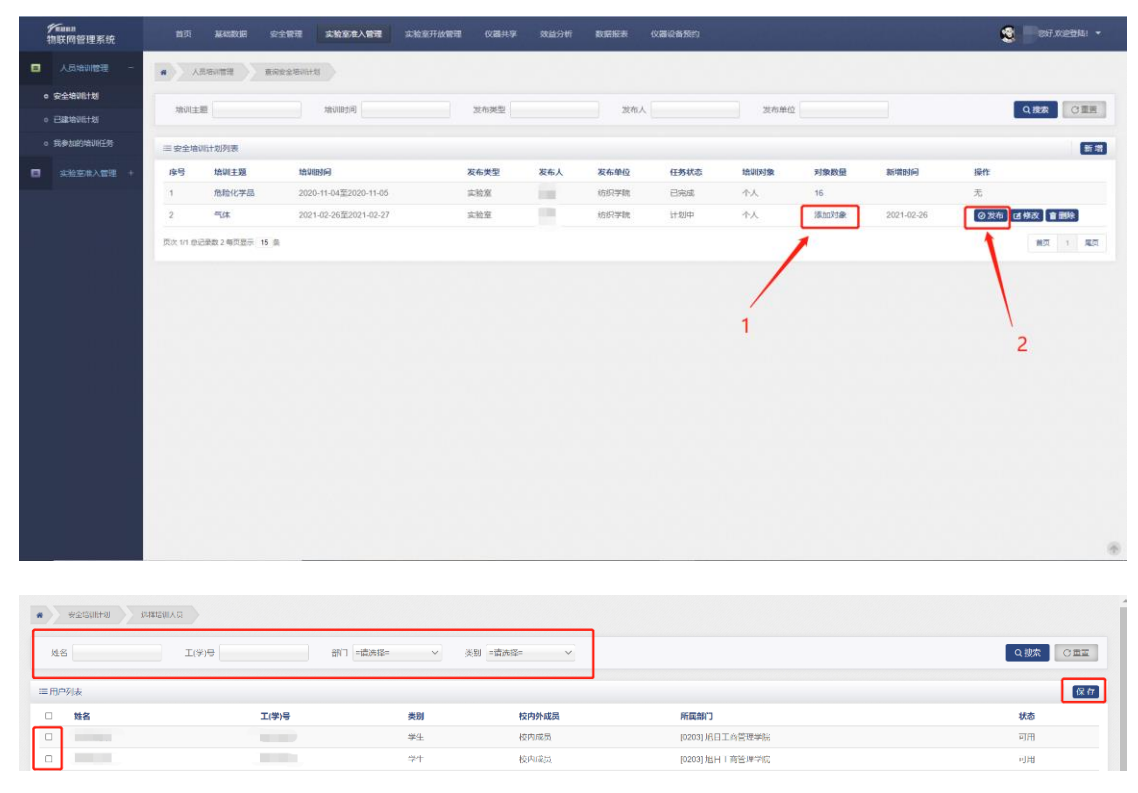

培训计划完成后,培训任务发布人员可上传培训记录。选择【人员培训管 理】下拉列表【已建培训计划】,点击【上传培训记录】可上传签到表、培训照 片和培训材料。

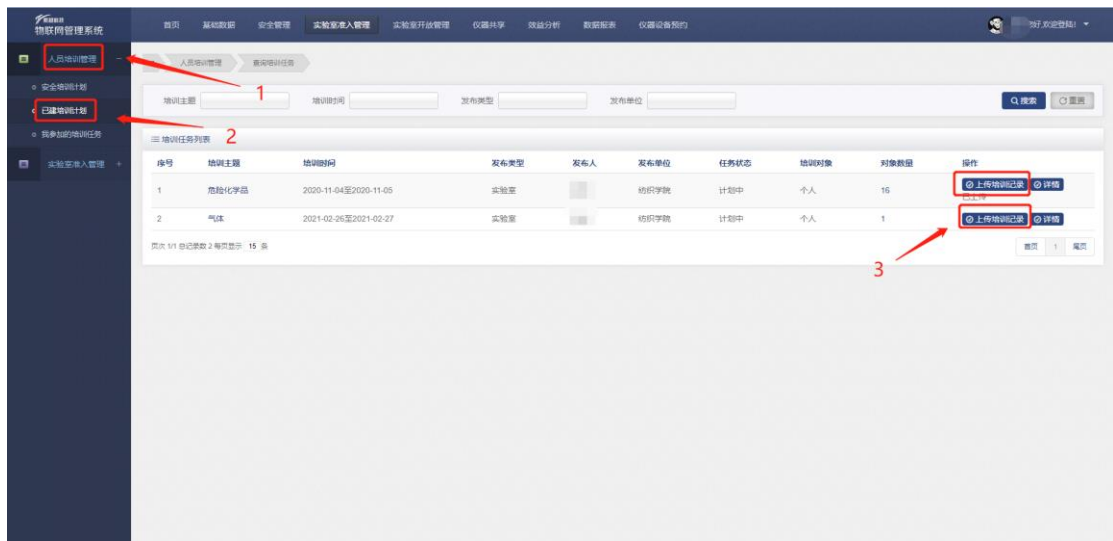

在【我参加的培训任务】中可以查看个人已经参加的培训。

#### <span id="page-21-0"></span>5.2 院级标准建立

二级单位实验室安全分管领导或安全员可选择【实验室准入管理】列表下【院 级标准】设定本单位准入院级标准,院级标准不低于校级标准(东华大学安全管 理平台考试分数涉化类≥90 分,非涉化类≥90 分,签署校级安全承诺书一份), 主要涉及实验室安全考试最低分数线和签署院级承诺书份数两项指标。培训次数 一般默认为 0, 如二级单位对培训次数有要求,可自行设定,目前系统无法自动 判断和限定人员参加培训次数,需二级单位结合已有培训情况对已满足考试和承 诺书两项限定条件的准入人员清单进行人工筛选。

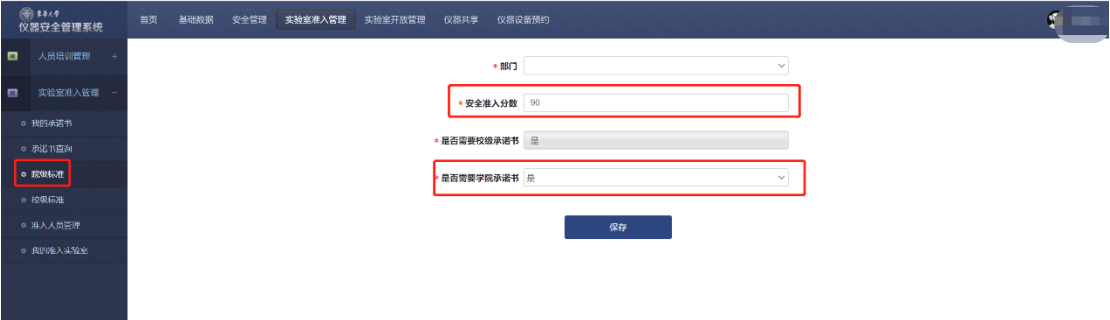

#### <span id="page-21-1"></span>5.4 准入人员管理

二级单位实验室安全分管领导或安全员选择【实验室准入管理】列表中【准 入人员管理】可查看本单位各实验室人员准入情况。

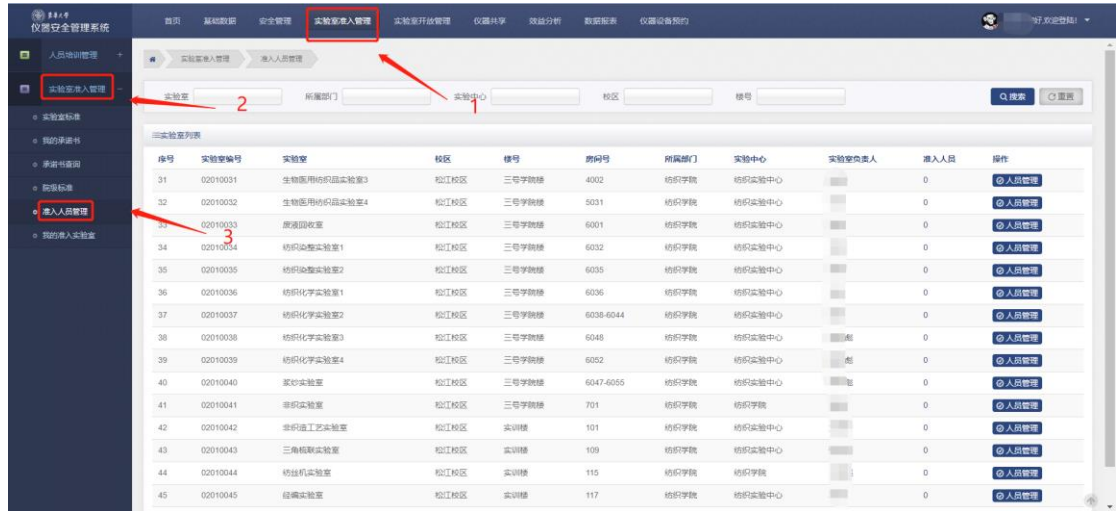

# <span id="page-22-0"></span>5.5 上传承诺书

选择【实验室准入管理】列表【我的承诺书】,点击【新增】进入本人上传 承诺书页面。

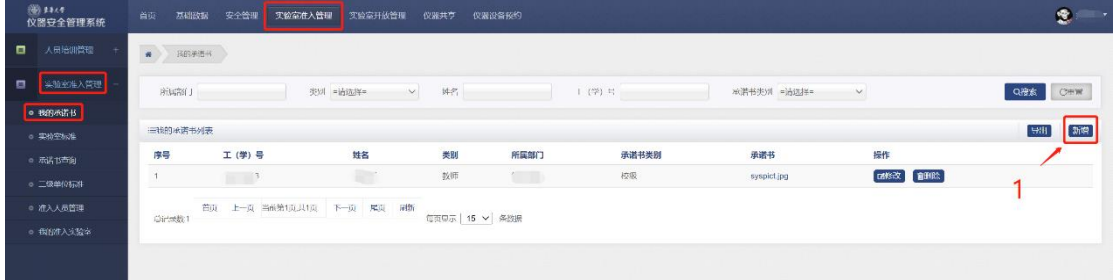

【承诺书类别】选择【校级】或【院级】,然后上传自己签名的承诺书照 片。

# <span id="page-22-1"></span>5.6 本人准入实验室查询

选择【实验室准入管理】列表中【我的准入实验室】,可查询自己被准入的 实验室

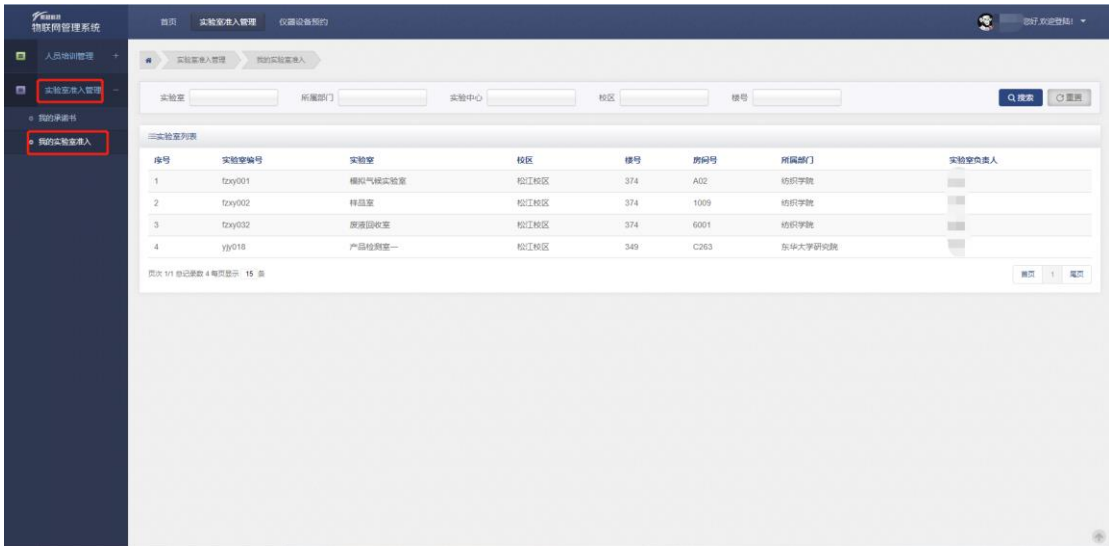

# <span id="page-23-0"></span>6 实验室开放管理

实验室开放管理板块可在寒暑假期前或特殊时间段进行实验室开放申请与 审批等管理活动。

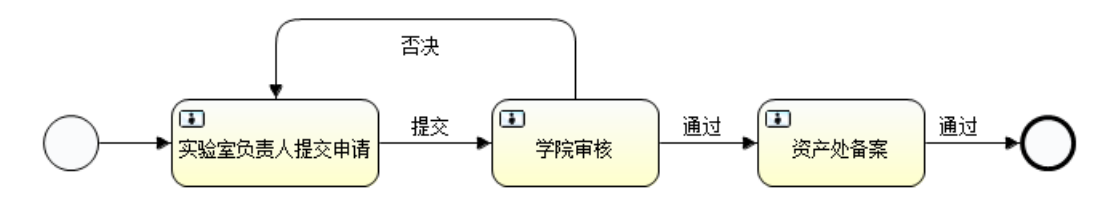

#### <span id="page-23-1"></span>6.1 申请实验室开放申请

寒暑假前或遇特殊情况,如需申请实验室开放,实验室负责人或安全员须提 交实验室开放申请。选择【实验室开放管理】列表【实验室开放申请】,点击右 侧【新增】进入实验室开放申请界面。二级单位实验室安全分管领导或安全员对 提出开放申请的实验室进行审核。

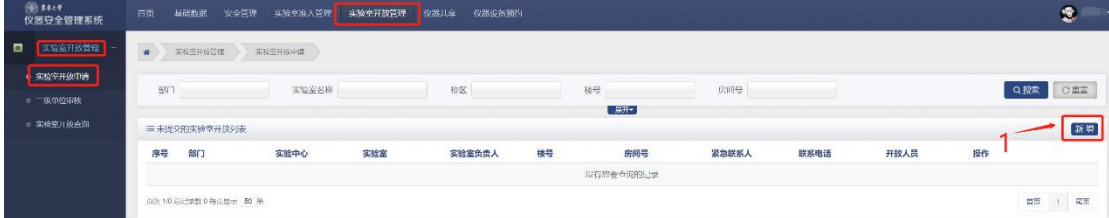

在实验室开放申请界面选择实验室(系统数据自动匹配实验中心、部门信 息),需填写紧急联系人、联系电话(手机号码)信息,落实安全教育、检查、 制度、应急预案等情况,如在寒暑假期有多段不连续的时间开放,可通过"开 放时间"右侧"添加开放时间"添加多段不连续的时间段,如填写错误,可删 除重新添加。点击【新增】确定该实验室开放。

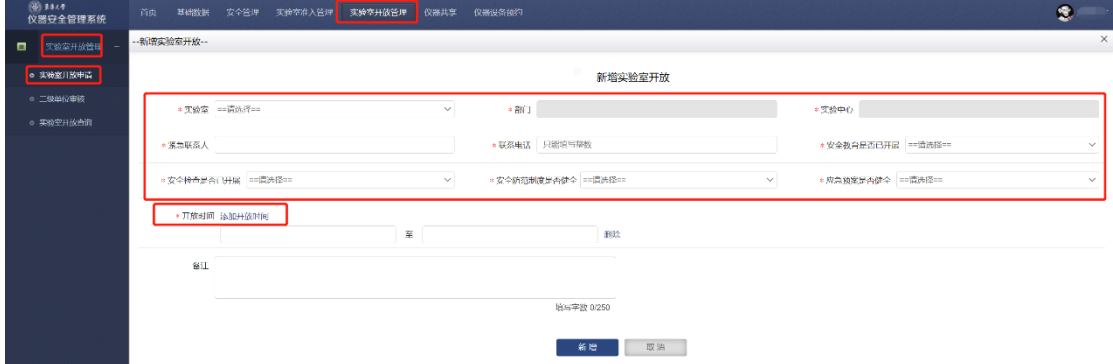

返回前一页面,点击【开放人员】添加开放期间可进入实验室的人员(必须 是该实验室已准入人员),最后点击【提交】完成实验室开放申请。

#### <span id="page-23-2"></span>6.2 申请实验室开放审核

选择【实验室开放管理】下拉列表【二级单位审核】,点击【办理】对实验 室进入审核页面。点击【通过】完成实验室的院级审核。

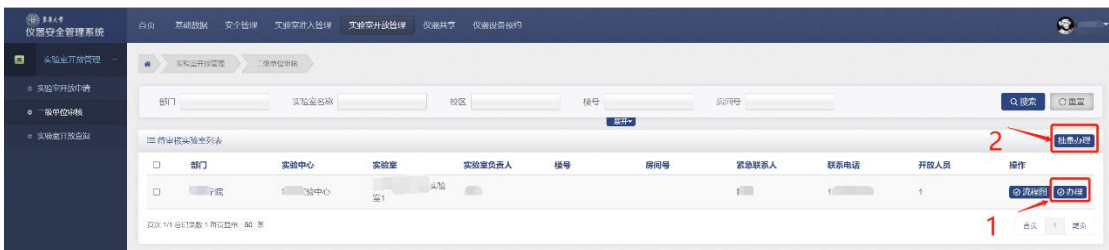

#### 任务办理-二级单位审核

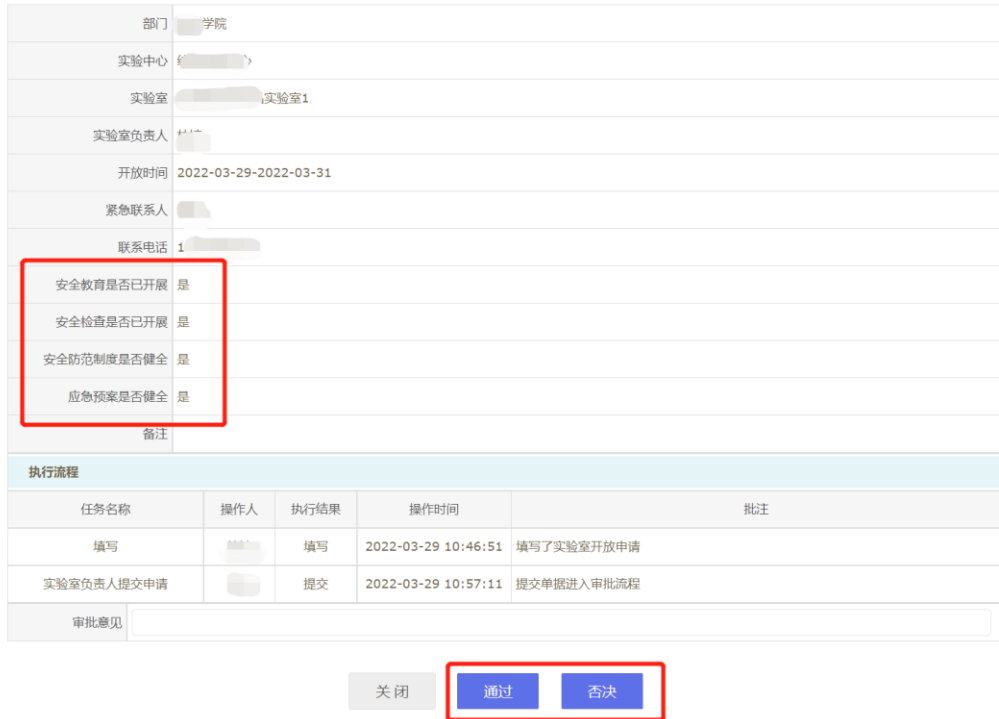

如实验室数量较多,可点击"待审核实验室列表"下方框进行批量选择, 点击【批量办理】,完成审核。

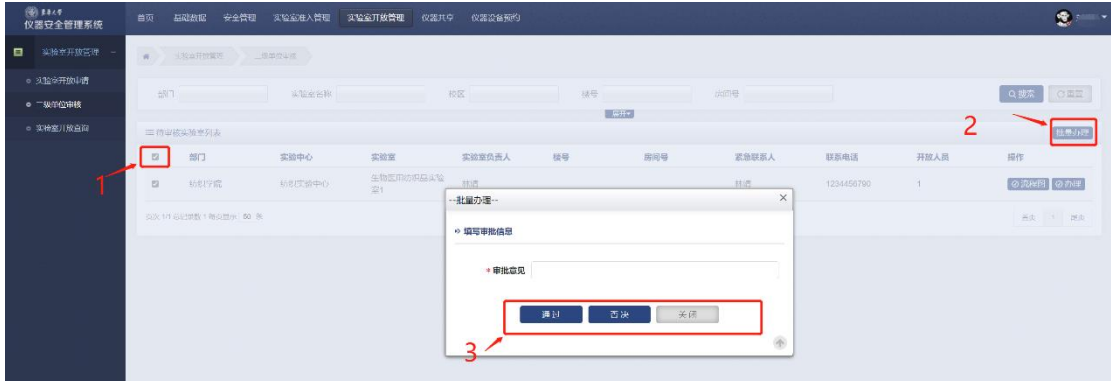

选择【实验室开放管理】下拉列表【实验室开放查询】,可统计、导出实验 室开放信息。

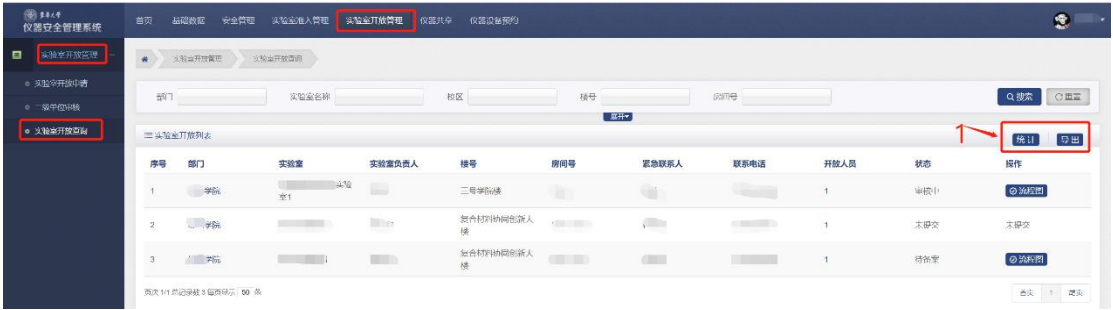